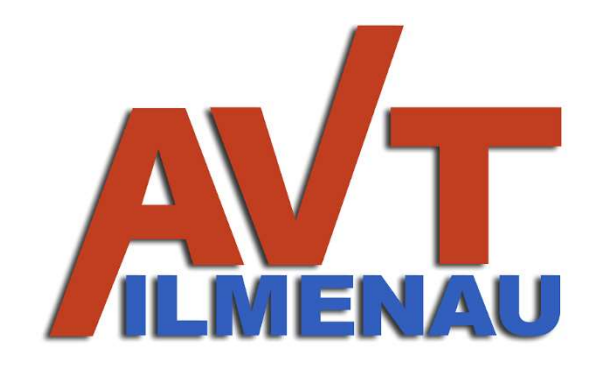

**Nutzerhandbuch ThermoCam EMCTC** 

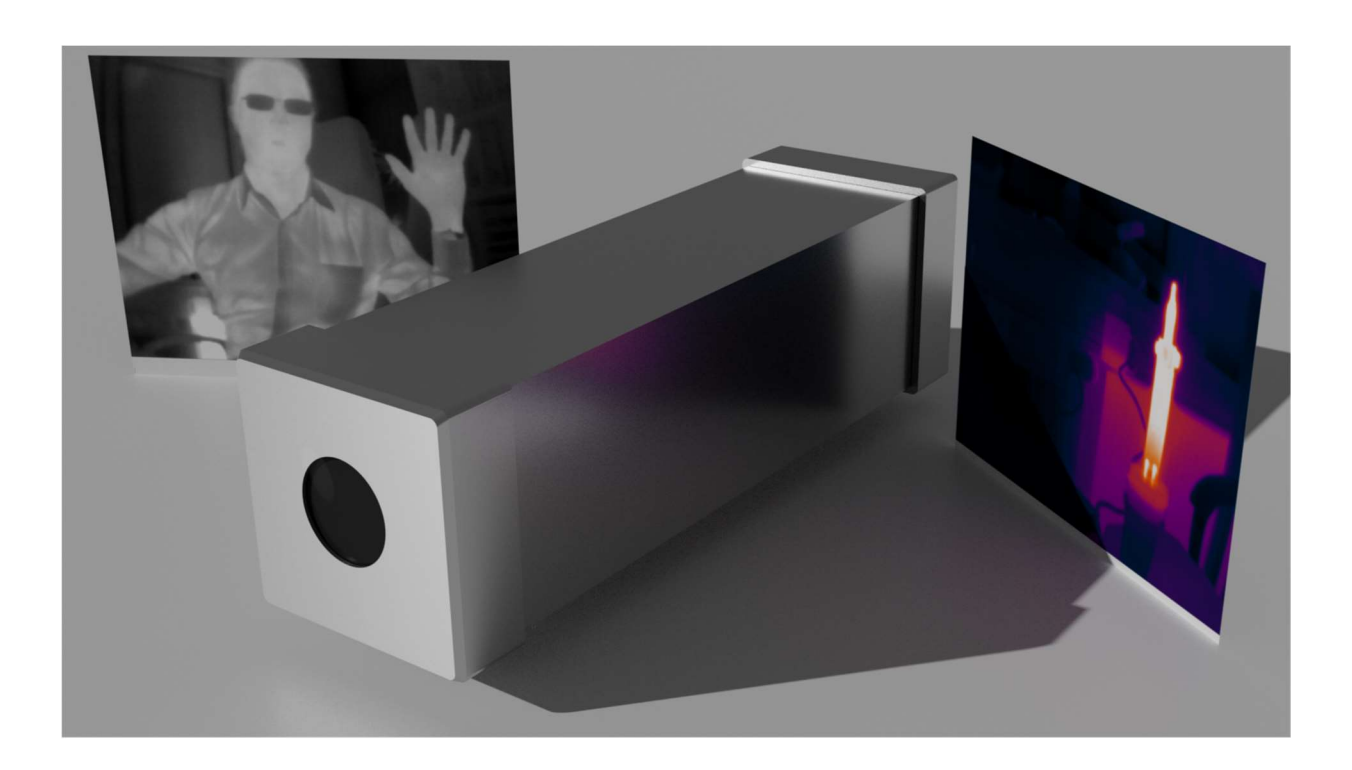

Stand: V1.01DE, 03.03.2023<br>Programmstand: Hardware EMCTC-320 Programmstand: Hardware EMCTC-320 (02.03.2023) Software: AVT-ThermoCam V1.00 (01.03.2023)

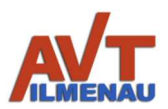

# Inhalt

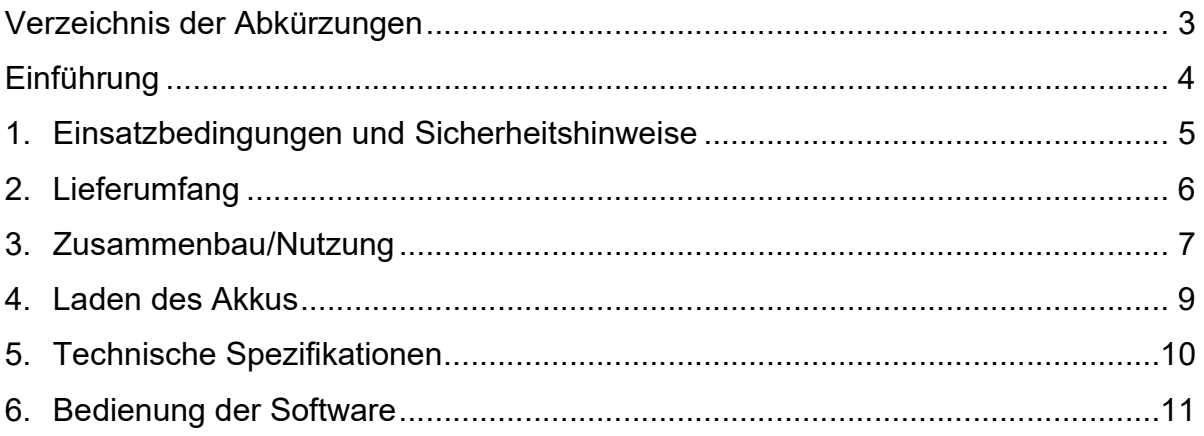

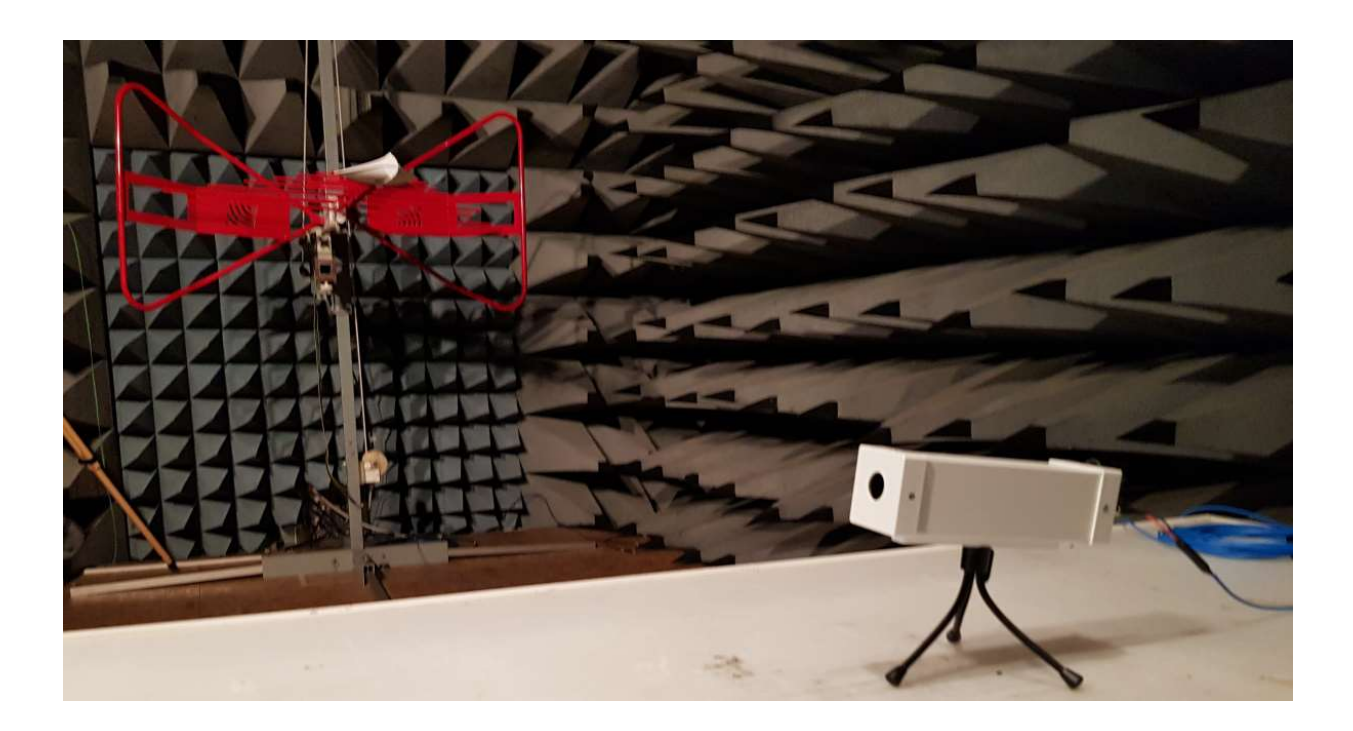

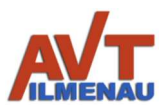

# Verzeichnis der Abkürzungen

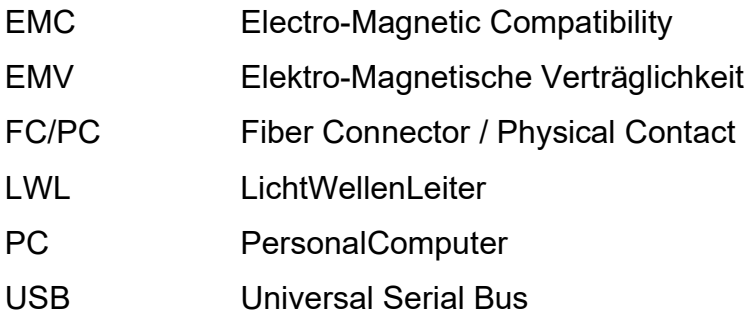

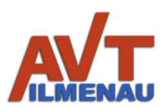

# Einführung

Mit der IR-Thermografie-Kamera EMCTC haben Sie ein variabel einsetzbares einfach anzuschließendes Messgerät mit kleinen Abmessungen erworben. Die Datenübertragung erfolgt optisch mit einem kevlarverstärkten hochflexiblen Lichtwellenleiter. Der Anschluss an PCs/Laptops erfolgt mit einem USB 3-Stecker (Bauform A). Durch die optionale Möglichkeit einen internen Akku zu nutzen, benötigen Sie keine weitere Stromversorgung im Laborbereich. Sie können jedoch auch ohne internen Akku mit einem unserer EMV-festen Netzteile den permanenten Betrieb sicherstellen. Mechanisch existiert ein Anschluss für Standardstative oder zwei M5 Schraubverbindungen.

Die elektromagnetischen Emissionen der IR-Thermografie-Kamera EMCTC liegen im Bereich der Rauschgrenze (Betrieb mit internem Akkumulator), wobei die maximale Widerstandfähigkeit ohne Funktionseinschränkungen bei Feldstärken über 100 V/m (Standard) bzw. bis über 400 V/m (je nach gewählter Option) gewährleistet ist.

Die Vorauswahl der Brennweite des Kameraobjektives, die definierbaren Kabellängen bis über 50 m, die Option des internen Akkus oder der externen Stromversorgung und an Ihren Einsatz angepasste Widerstandsfähigkeit gegen hohe Feldstärken macht die IR-Thermografie-Kamera EMCTC zu einem idealen Mess- und Überwachungsgerät in Ihrem Labor. Die wählbaren Brennweiten sind:

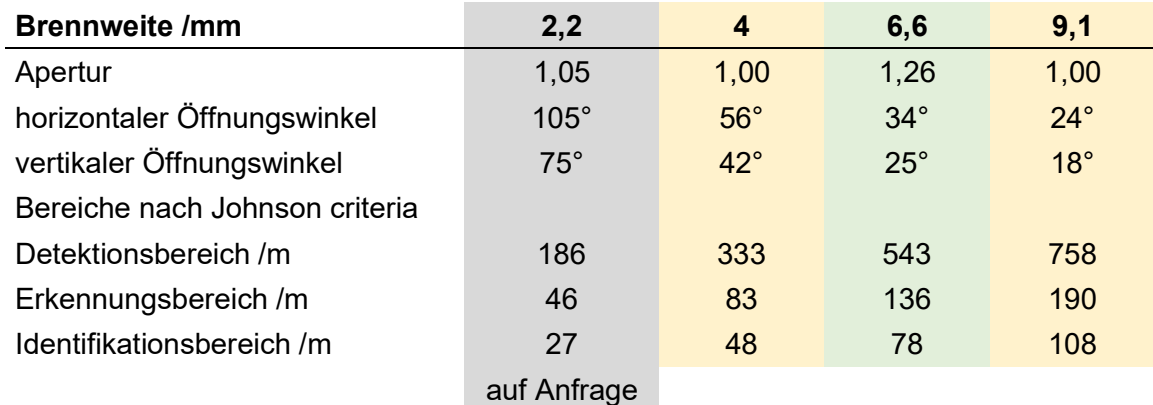

Weitere technische Daten und Erläuterungen befinden sich im Abschnitt 5.

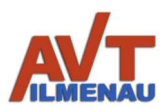

# 1. Einsatzbedingungen und Sicherheitshinweise

Die Thermografie-Kamera EMCTC ist nur für Innenraumanwendungen ausgelegt. Für Außenanwendungen bitte mit dem Hersteller (AVT) in Verbindung setzen. Die zulässigen Umgebungstemperatur und Luftfeuchtigkeit sind einzuhalten. Obwohl hohe Temperaturen gemessen werden können, darf die Kamera niemals zu hoher Temperatur ausgesetzt werden!

Die Werte anzuschließender Spannung sind für die Kamera und das Ladegerät einzuhalten. Zum Laden des internen Akkus nur das mitgelieferte Netzteil verwenden. Das Ladegerät und das externe Netzteil (für Kameras ohne internen Akku) unterscheiden sich in ihrer Leistungsfähigkeit und ihrem Anschlussstecker.

Wenn die LWL-Kabel durch Rohrdurchführungen größeren Durchmessers geführt werden, ist darauf zu achten, die LWL-Kabel nicht zu stark zu biegen (s. technische Daten), um Beschädigungen zu vermeiden.

Wird die Kamera im Akkubetrieb verwendet, muss die Ladebuchse mit der Abdeckung ordnungsgemäß verschraubt sein, um das Eindringen von Störfeldern zu verhindern.

Ladebuchse nur mit vorgesehenem Stecker benutzen! Niemals kurzschließen! Niemals bei Stecken der Verbindungen größere Kräfte benutzen! Nach dem Stecken verschrauben.

Das Gerät unter keinen Umständen öffnen! Ein Defekt oder Ausfall kann die Folge sein. Öffnen des Gerätes nur durch den Hersteller oder Bevollmächtigte vom Hersteller.

Das Einhalten der elektrischen Anschluss- und Umgebungsbedingungen ist in jedem Fall erforderlich. Der bestimmungsgemäße Gebrauch ist einzuhalten.

Bei Verwendung der FC/PC-Verbindungen (optional) ist darauf zu achten, dass zuerst der innere Teil der Kabel leicht gedreht wird, bis dieser in den Führungen einrastet und danach erst die äußere Verschraubung festgedreht wird. Ohne das Einrasten, wird keine Verbindung hergestellt.

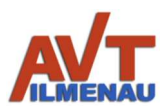

# 2. Lieferumfang

Zum Lieferumfang gehören die Thermografie-Kamera, ein Netzteil inkl. Kabel zum Aufladen des internen Akkus (optional bei internem Akku), ein Messgerät zur Bestimmung des Ladestromes (optional bei internem Akku), ein EMV-festes Netzteil für den Betrieb (Option ohne Akku), ein Lichtwellenleiter auf USB-A-Stecker Version USB 3.0. Weiteres Zubehör wird für die Demonstratorkamera geliefert bzw. ist optional (s. Abb. 1).

Der Lichtwellenleiter ist auf der Kameraseite durch eine EMV-feste Knickschutzdurchführung fest verbunden. Durch die geringe Größe des USB-A-Steckers der Empfangsseite kann dieser auch durch kleine Öffnungen geführt werden. Optional wird das LWL-Kabel mit FC/PC-Verbindungen durch das Gehäuse geführt. Das Handbuch ist entweder beigelegt oder wird Online zum Download gestellt.

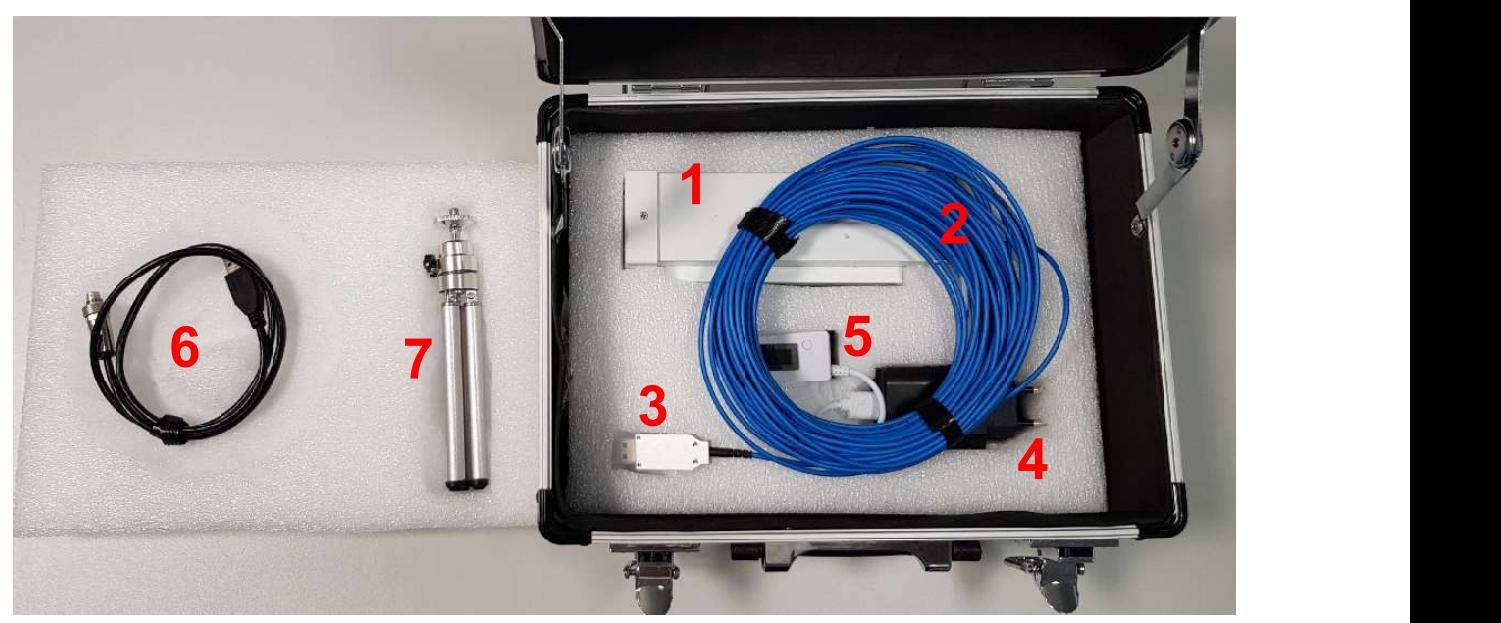

Abbildung 1: Standard-Lieferumfang der IR-Thermografie-Kamera AVT\_EMCTC

- 1 Wärmebildkamera ThermoCam
- 2 Kevlarverstärkter Lichtwellenleiter 10m, min. Biegeradius 30 mm
- 3 USB 3.0 Standard-A Stecker
- 4 Ladegerät für Akku, U<sub>in</sub> = 100 ... 240 V, U<sub>out</sub> = 5V, I<sub>max</sub> = 2,0 A
- 5 Ladeüberwachung mit Spannungs- und Stromanzeige (Farbe abweichend möglich)
- 6 Ladeanschlusskabel für Kamera
- 7 Ausziehbares Ministativ (optional)

#### Inhalt kann abhängig von der Bestellung optionaler Komponenten abweichen!

#### Sonstiges:

Koffer als Schutzverpackung

Schlüssel für Metallkoffer innenliegend zum innerbetrieblichen Gebrauch (optional)

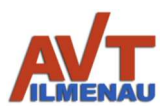

# 3. Zusammenbau/Nutzung

Zur Nutzung der IR-Thermografie-Kamera wird die Datenübertragungsstrecke zusammengebaut. Als Standardaufbau wird das Datenkabel (LWL) direkt über eine EMV-feste Knickschutztülle aus dem Kameragehäuse geführt.

Nur Option hohe Feldstärke

Für erhöhte Feldstärkeanforderungen werden Trennstellen für die Kamera- und EMV-Kabinenbewandung eingefügt. Innerhalb der Übertragungsstrecke werden dazu FC/PC-Durchführungen genutzt. Der Übertragungsweg ist dann: Kamera  $\rightarrow$  FC/PC  $\rightarrow$  LWL  $\rightarrow$ FC/PC-Durchführung → LWL → USB. Dabei müssen an den Durchführungen immer gleiche Farben der LWL-Kabel miteinander verbunden werden (blau – blau, orange – orange). Danach werden die LWL-Kabel an der Kamera angeschlossen. Die Bezeichnungen "Sender" und "Empfänger" (aus Sicht der Kamera) an der Rückseite der Kamera sind in den Farben der LWL-Kabel dargestellt (s. Abb. 2). Damit ist das blaue LWL-Kabel links und das rote rechts anzuschließen. Beim Anschließen werden zuerst die inneren Anschlüsse eingeführt und verdreht, bis diese weiter eingeschoben werden können und einrasten (keine Verdrehung mehr möglich). Dann können die äußeren Verschraubungen festgeschraubt werden. Die verschraubten Anschlüsse sind in Abb. 2 gezeigt.

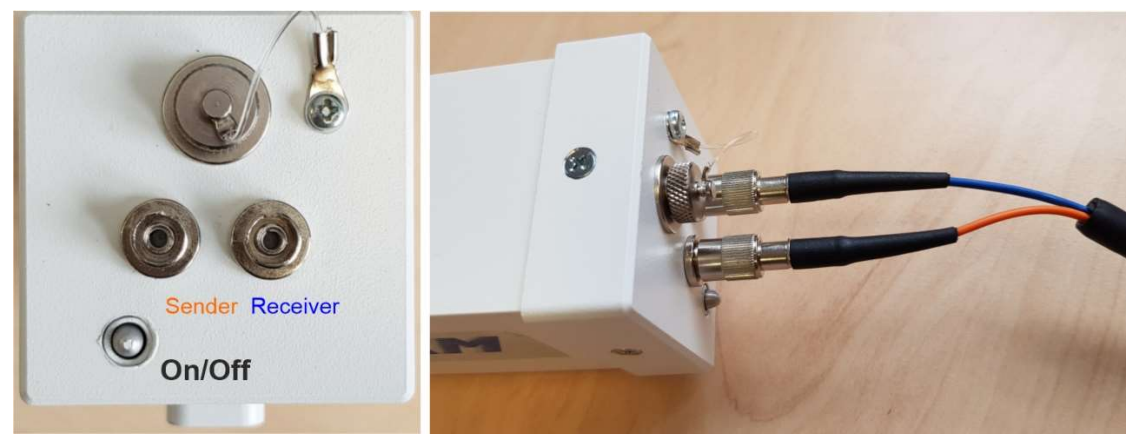

Abbildung 2: Rückseite der IR-Thermografie-Kamera mit ihren Anschlüssen

Nach dem Kabelanschluss wird der USB-Stecker in eine USB 3-Buchse (blau) des PC oder Laptops zum Betrieb der Kamera gesteckt (Abb. 3).

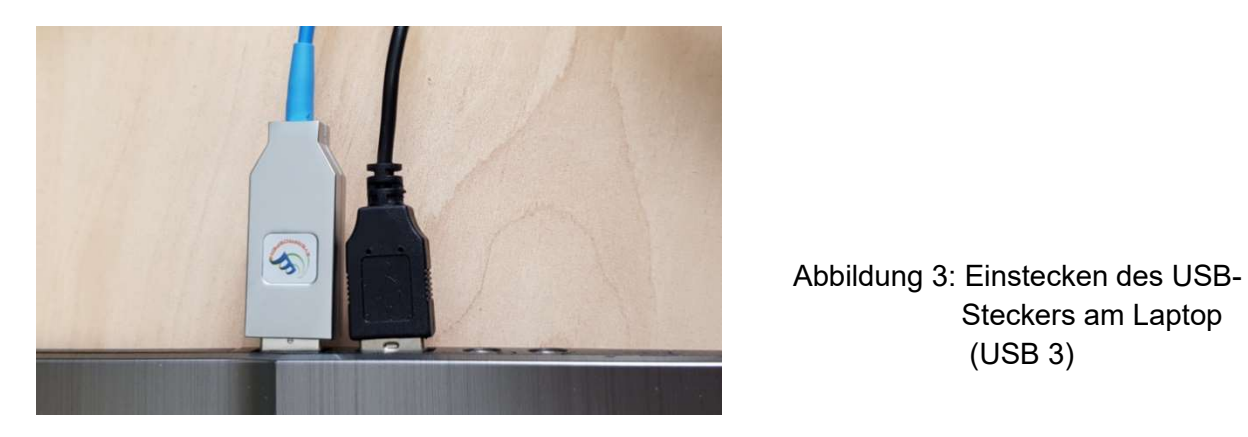

 Steckers am Laptop (USB 3)

Die Spannungsversorgung des LWL-Steckers wird vom PC/Laptop realisiert (5V/0,58 W).

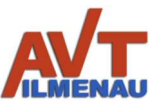

Nach Überprüfen aller Anschlüsse kann die Kamera eingeschaltet werden (ON/OFF). Für die Standardversion der Kamera wird der Kippschalter zur Innenseite eingeschaltet.

Option: Bei Versionen mit Druckschalter wird der eingeschaltete Zustand mit einer LED angezeigt.

Nur Option hohe Feldstärke (FC/PC) mit Druckschalter ohne LED: Sollte der Zustand der Kamera (ON oder OFF) ungewiss sein, da diese Option keine externe LED besitzt, und die Kamera nicht an einen PC/Laptop angeschlossen sein, um den Zustand mit der Funktion zu überprüfen, so kann mit der Kamera eines mobilen Telefons (Handy) der Zustand am schnellsten und besten getestet werden (Abb.4).

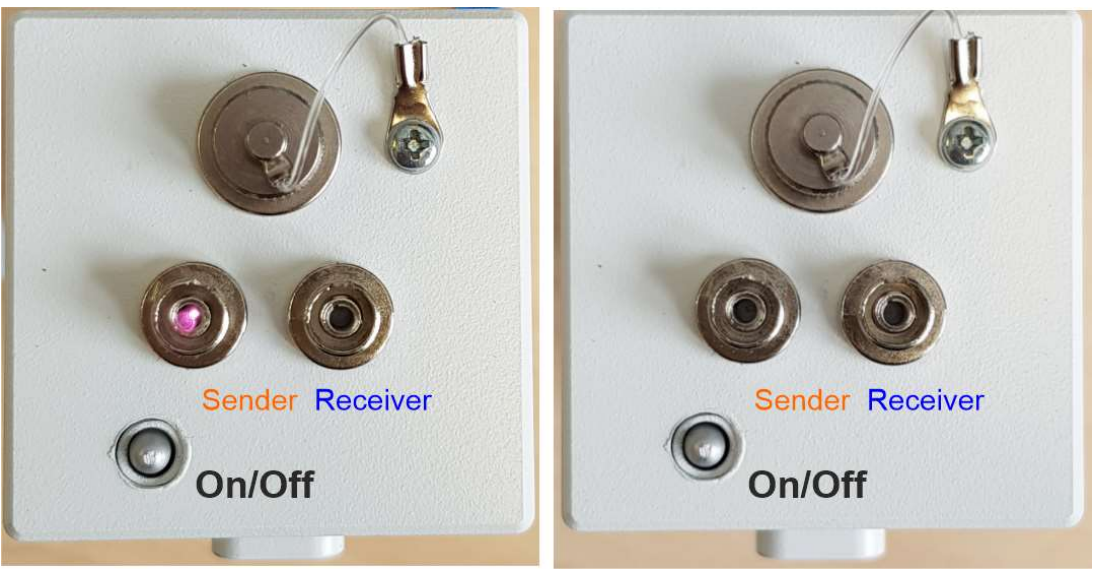

Abbildung 4: Zustand der IR-Thermografie-Kamera (links ON, rechts OFF)

Nach dem Einschalten wird die Kamera mit ihrer Nummer in der Software gemeldet. Alle weiteren Einstellungen erfolgen in der Software.

# 4. Laden des Akkus

Wird die Kamera im Akkubetrieb verwendet, muss die Ladebuchse mit der Abdeckung ordnungsgemäß verschraubt sein, um das Eindringen von Störfeldern zu verhindern!

Der Akku ist für einen permanenten Betrieb der Kamera von mindestens 8 Stunden ausgelegt. Es existiert auch eine fertigungsbedingte Streuung der Betriebsdauer, die jedoch oberhalb von 8 Stunden liegt. Muss der Akku geladen werden, so erfolgt das Laden mit dem gelieferten Ladegerät und dem Ladeadapter. Dieser wird nach dem Abschrauben der Abdeckung in den Ladeanschluss eingesteckt und verschraubt (Abb. 5). Nur mit dem vollständigen Verschrauben des Steckers ist der richtige Kontakt sichergestellt!

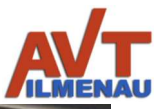

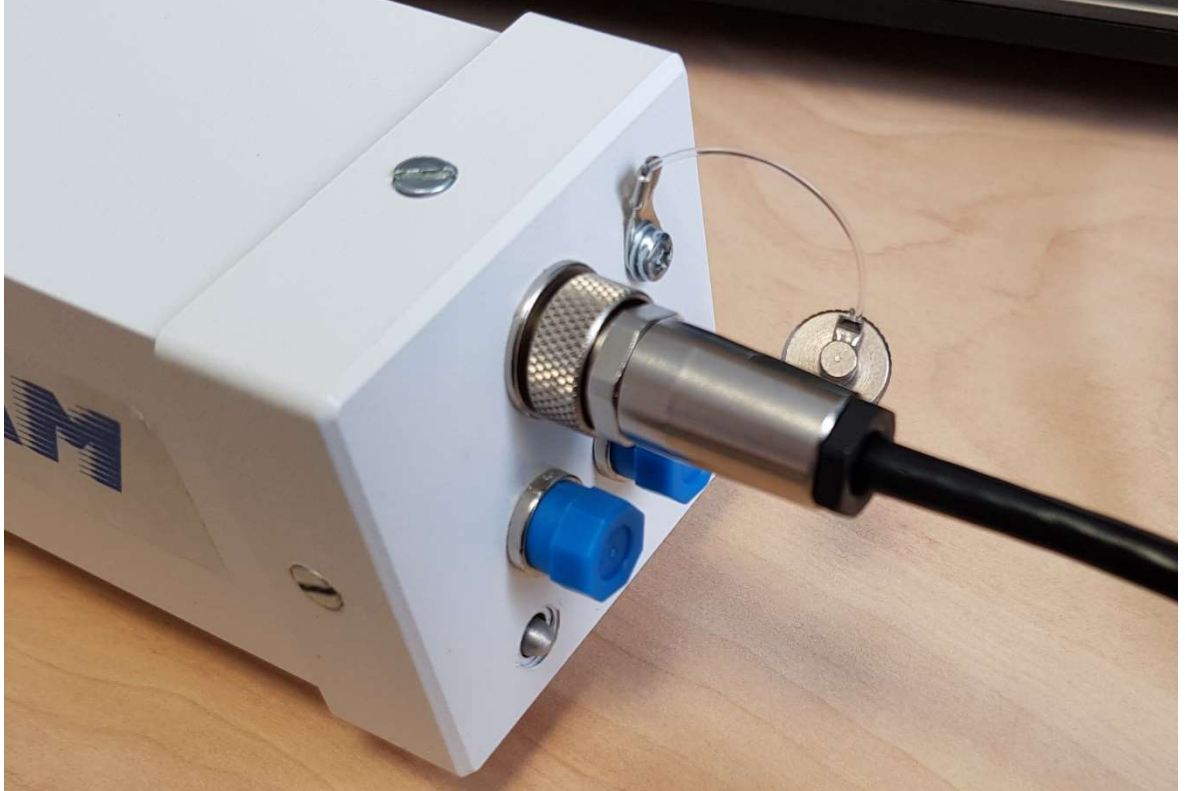

Abbildung 5: Ladeanschluss der IR-Thermografie-Kamera

Wird das Lade-Adapterkabel (6) über das Messgerät zur Bestimmung des Ladestromes (5) an das Ladenetzteil (4) angeschlossen, kann die Ladespannung und der Ladestrom überwacht werden (Abb. 6).

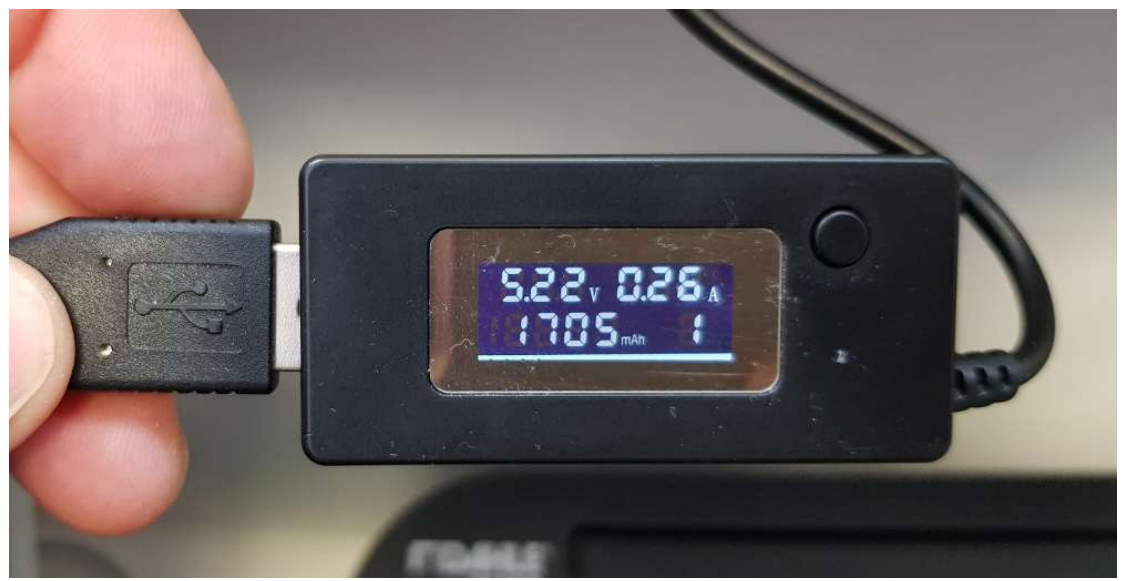

Abbildung 6: Messgerät zum Laden der IR-Thermografie-Kamera

Auf dem Display sind die aktuellen Werte für Spannung und Stromfluss ablesbar. Weiterhin wird die Ladung akkumuliert gemessen. Das Rücksetzen der Ladungsanzeige erfolgt durch Druck auf den Taster. Reduziert sich der Stromfluss beim Laden von einem Wert über 0,9 A auf 0 oder nahezu 0, so ist der Akku aufgeladen. Bleibt dieser Wert dauerhaft auf 0,2… 0,3 A, so ist der Akku geladen und die Kamera eingeschaltet.

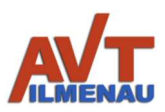

# 5. Technische Spezifikationen

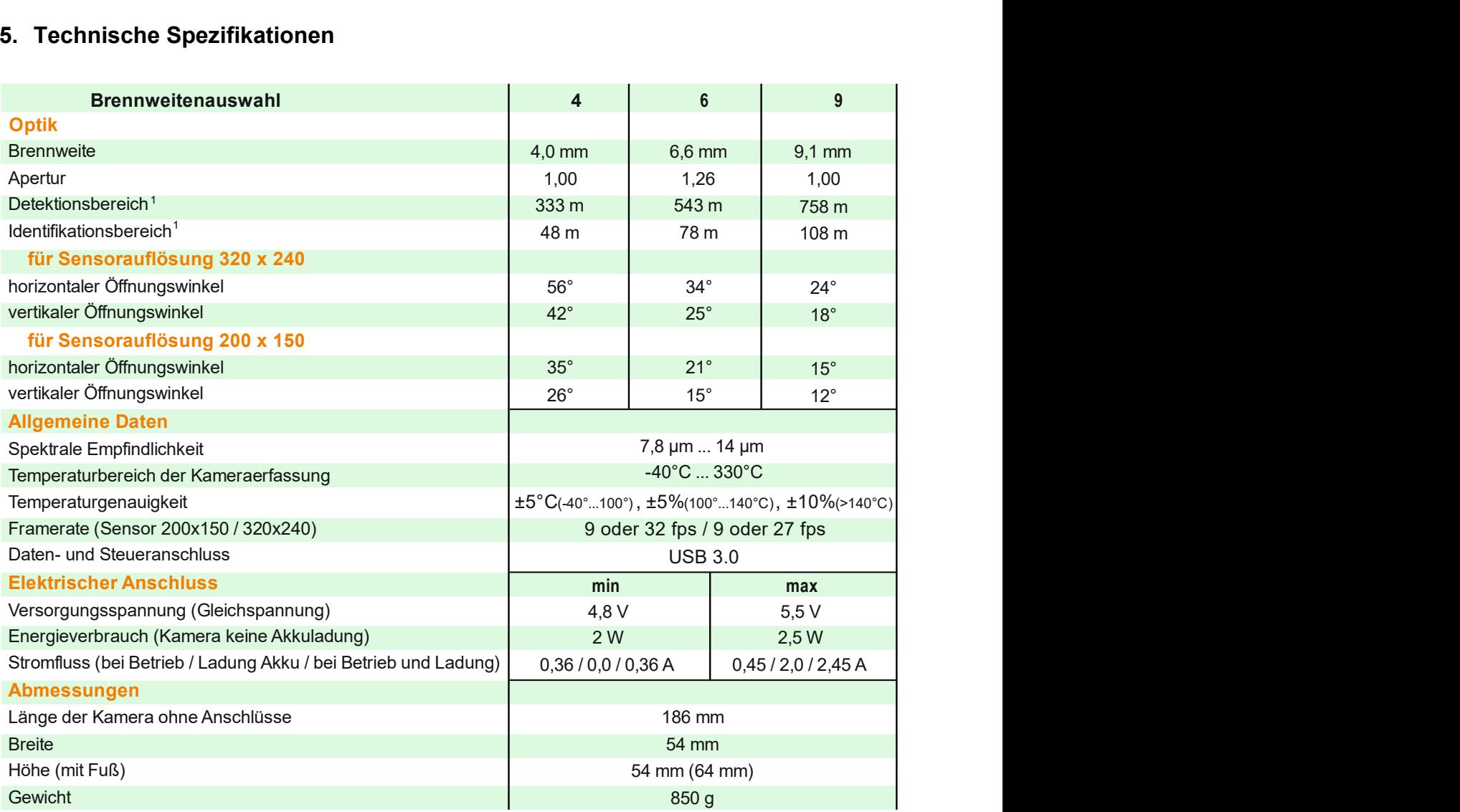

<sup>1</sup> Basis sind "Johnson criteria"

### Bestellinfos

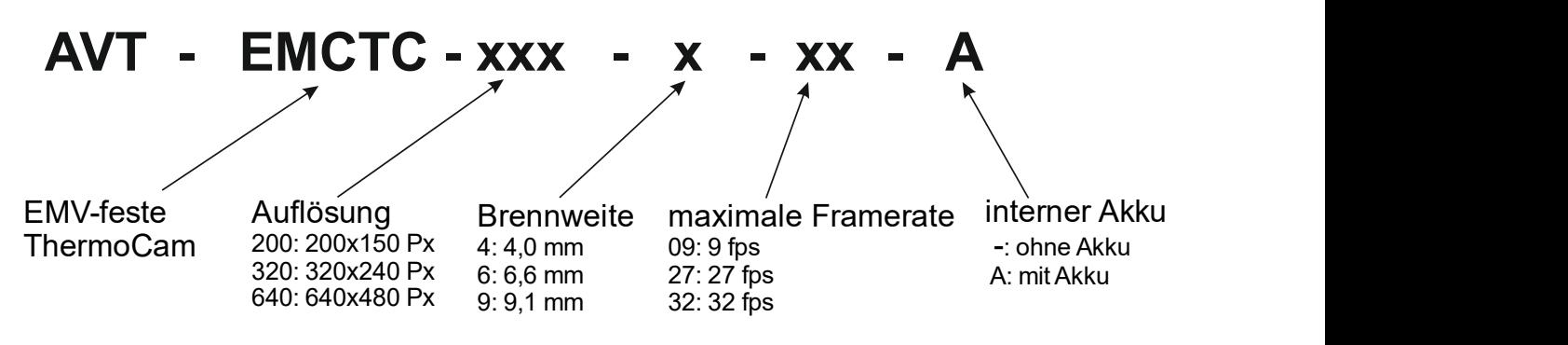

Beispiel: AVT-EMCTC-320-4-27-A

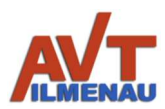

# 6. Bedienung der Software

Bei der Installation der Software werden die notwendigen Treiber installiert, mit denen die Verbindung zur Kamera hergestellt werden kann. Mit dem Anschluss des optischen Umsetzers auf USB 3 und dem Einschalten der Kamera wird diese in der Software erkannt. Jede Kamera hat eine unikate Nummer, mit welcher die Software auch zwischen verschiedenen Kameras unterscheiden kann.

- 6.1 Installation der AVT-ThermoCam Software
	- 1. Download der Software
	- 2. Öffnen des Software-Verzeichnisses
	- 3. Doppelklick auf setup oder AVT thermoCam install, um die Installation zu starten
	- 4. Öffnen des AVT-ThermoCam Programms, Anschluss der ThermoCam und Einschalten

#### 6.2 Hauptbereiche der AVT-ThermoCam Software

Die ThermoCam lässt sich in sechs Hauptbereiche bzw. zwölf verschiedene Abschnitte und Unterabschnitte zusammenfassen (Abb. 7). Nachfolgend finden Sie eine Beschreibung der sechs Hauptbereiche und ihrer Lage:

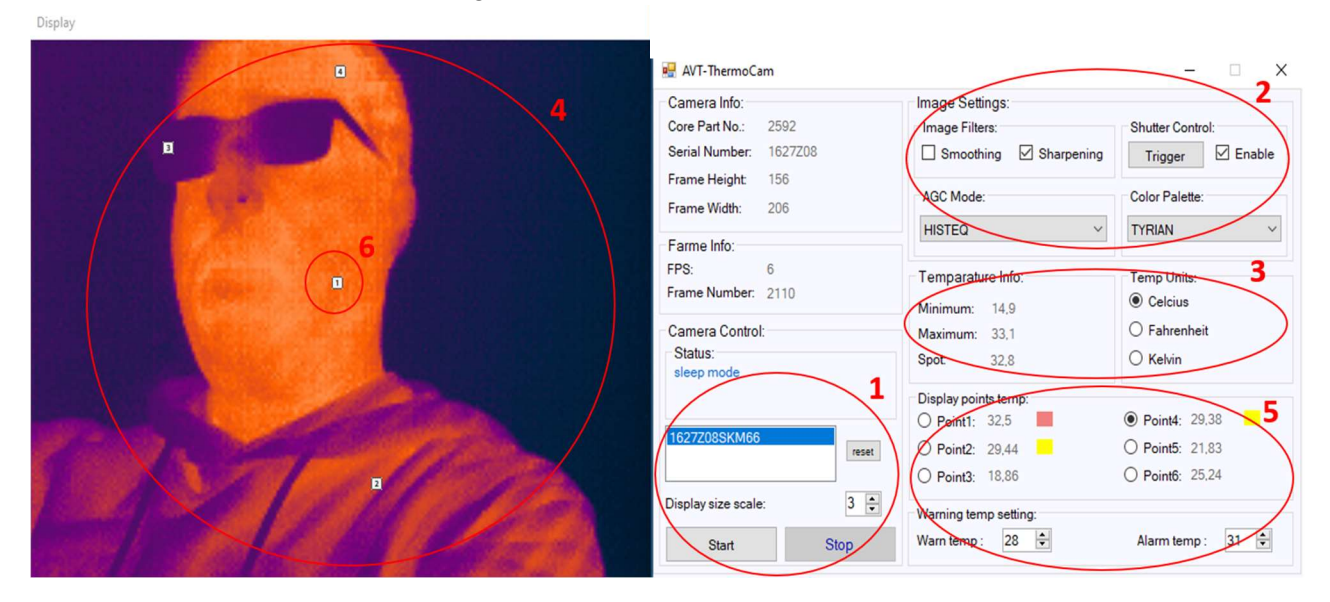

Abbildung 7: Softwareoberfläche der AVT-Thermografie-Kamera

- 1. Im Bereich "Kameras" werden die Kamerasensoren erkannt, wenn sie an den USB-Anschlüssen des PCs angeschlossen sind und die Treiber ordnungsgemäß installiert wurden. Wählen Sie eine Kamera aus der Dropdown-Liste aus und klicken Sie auf die Schaltfläche "Start" im Abschnitt "Kamerasteuerung", um eine Verbindung zur Kamera herzustellen, sie abzufragen, zu steuern und ein Bild von ihr zu machen.
- 2. Hier können die Bildeinstellungen der Kamera ausgewählt oder über das Programm angepasst werden. Es gibt Steuerelemente wie AGC-Modus, Farbpalette, Bildfilter und Verschlusssteuerung sowie einige grundlegende Filter. Diese Einstellungen können

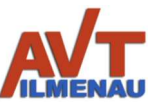

verwendet werden, um das Bild Ihrer AVT-Wärmebildkamera je nach Anwendung zu optimieren oder anzupassen.

- 3. Hier werden die berechneten Temperaturen für das Szenenminimum, das Szenenmaximum und den Spot in der Bildmitte angezeigt, welche sich derzeit in der Szene befinden. Um die Temperatureinheit zu ändern, wechseln Sie einfach in den Bereich "Temperatureinheiten", und wählen Sie eine Option aus dem Optionsfeld aus.
- 4. In diesem Bereich der ThermoCam wird das Kamerabild in der Farbpalette und im AGC-Modus sowie in vom Benutzer konfigurierbaren Parametern angezeigt. In diesem Bereich wird die Temperatur verschiedener Punkte angezeigt. Im nicht definierten Fall ist die Position aller Punkte 0, 0.
- 5. In diesem Abschnitt wird die Temperatur der verschiedenen Punkte angezeigt. Im nicht definierten Fall ist die Position aller Punkte 0, 0. Außerdem kann der Benutzer die maximale Warn- und Alarmstufe einstellen.
- 6. Hier können Sie die Position der Punkte sehen, die der Benutzer auf dem Bildschirm angeklickt hat.

### 6.2.1 Kamerasteuerung

Dies ist eine Liste der verfügbaren und erkannten ThermoCam-Geräte nach Seriennummer. Wählen Sie eine Kamera aus der Liste aus, die nach der Auswahl blau hervorgehoben wird und drücken Sie im Abschnitt Kamerasteuerung auf Start, um das AVT-ThermoCam-Gerät anzuschließen und ein Bild anzuzeigen. Wenn Sie Ihre angeschlossene Kamera nicht sehen, drücken Sie den Reset-Button.

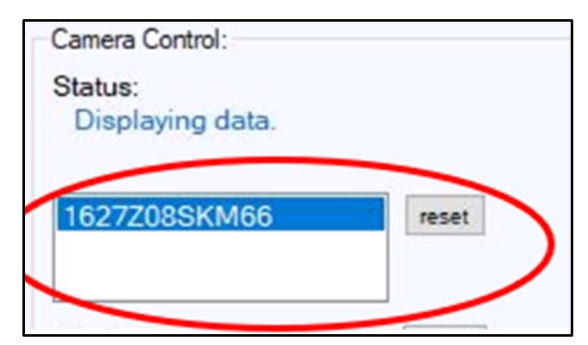

#### 6.2.2 Anzeigegröße des Thermobildes

Bevor die Kamera gestartet wird, können Sie die Anzeigegröße des Thermobildes basierend auf dem Vielfachen der ursprünglichen Bildgröße auswählen. Für jede Änderung müssen Sie die Kamera anhalten, den Maßstab ändern und die Kamera erneut starten.

#### 6.2.3 Start/Stop

Sobald eine Kamera ausgewählt ist, kann sie zur Steuerung, Datenerfassung und Anzeige des Bildes der ThermoCam gestartet werden.

 Drücken Sie die Taste Start, um eine Verbindung mit der ausgewählten Kamera herzustellen und die Anzeige zu starten.

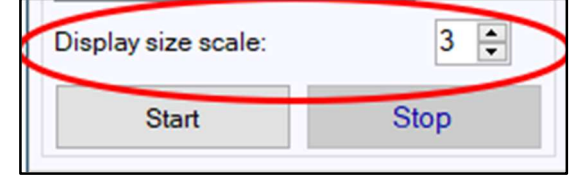

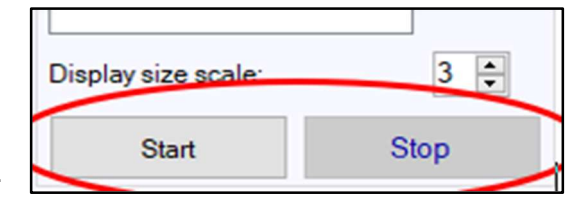

 Drücken Sie die Taste Stop, um den Pausenmodus zu aktivieren und die Bildgebung der angeschlossenen Kamera zu beenden.

Hier finden Sie allgemeine Informationen über die Kamera, wie z. B. die Kameranummer, die Seriennummer und die Originalgröße des Bildes. Diese Informationen werden verfügbar, sobald die Kamera angeschlossen und gestartet wurde.

### 6.2.5 Temperatureinheiten

Wählen Sie aus 3 verschiedenen Temperatureinheiten. Minimal-, Maximal- und Spotwerte werden in der Mitte rechts in der Anwendung angezeigt.

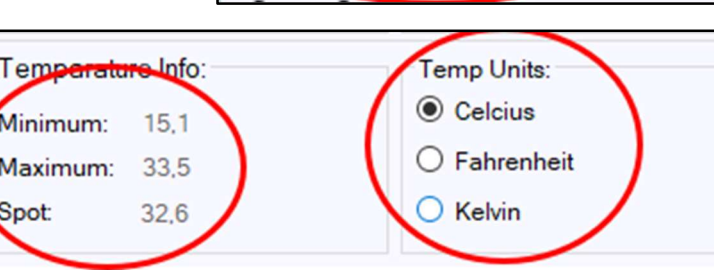

 $\div$ 

**Shutter Control:** 

**Trigger** 

**Color Palette:** 

28

Camera Information:

Serial Number: 1627Z08

2592

156

206

Alarm temp:

32

 $\boxdot$  Enable

 $\div$ 

Core Part No.:

Frame Height:

Frame Width:

### 6.2.6 Kamera- und Bildeinstellungen

In diesem Abschnitt finden Sie Varianten der Bildeinstellungen. Zur Steuerung der AGC-Algorithmen oder zur Anpassung der Farbedarstellung in der Anzeige usw.

#### Verschlusseinstellung

Die ThermoCam ermöglicht eine automatische Verschlusssteuerung.

- o Mit dem Kontrollkästchen Enable (Aktivieren) wird der automatische Verschluss aktiviert oder deaktiviert.
- o Drücken Sie den Trigger-Button, um jederzeit einen Verschluss auszulösen.

Hinweis: Es wird dringend empfohlen, den automatischen Verschluss immer zu aktivieren. Dadurch wird eine eventuelle Abweichung der Verstärkung der Pixel korrigiert.

#### **Farbpalette**

Die ThermoCam-Software bietet eine Vielzahl von Farbpaletten zur Auswahl für die Bildanzeige. Einige beliebte Paletten sind: TYRIAN\_NEU, WHITE\_NEU, BLACK\_NEW und IRON\_NEW. Die Farbpaletten sind fest mit dem AGC-Modus und den Parametereinstellungen verbunden. Das Ändern von Einstellungen in einer Palette kann sich in einer anderen Palette ganz anders auswirken.

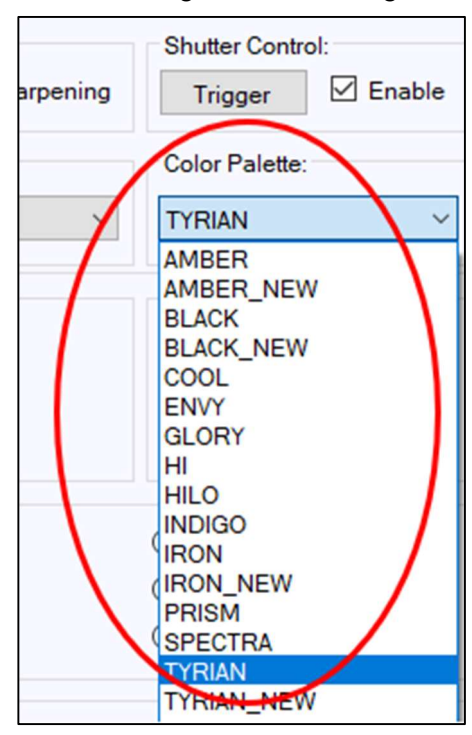

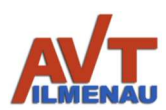

# AGC Modus

Die ThermoCam- Die Software bietet 3 verschiedene Algorithmen zur automatischen Verstärkungsregelung (AGC), die für die Abbildung der Kameradaten verwendet werden können (siehe Abb. 8).

- o LEGACY HISTEQ ist ein auf einem festen Histogramm basierender AGC-Algorithmus.
- o LINEAR ist ein linearer AGC-Algorithmus-Modus.
- o HISTEQ ist ein histogrammbasierter AGC-Algorithmus.

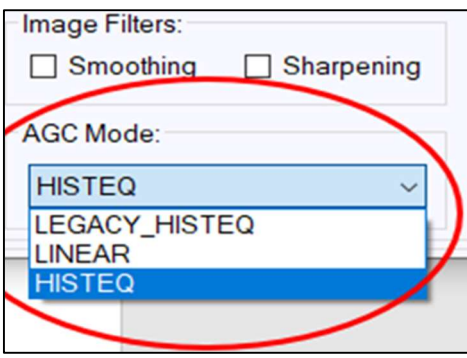

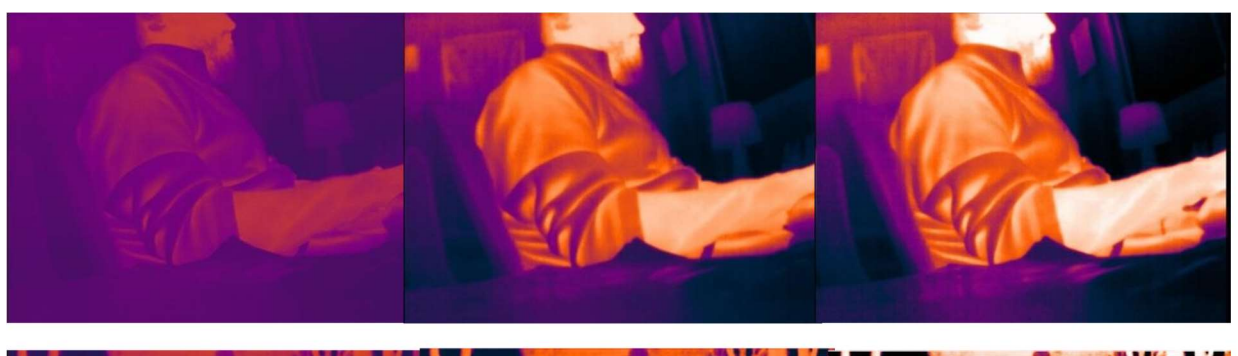

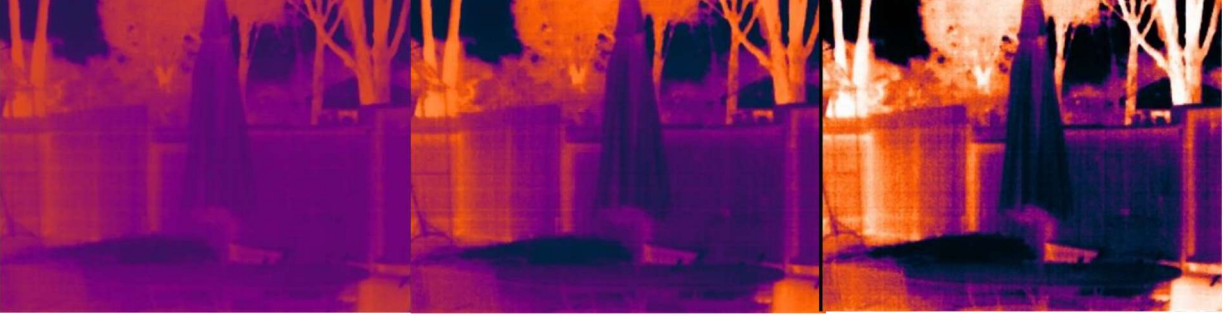

Abbildung 8: Änderungen des AGC-Modus in Beispielen

## Filtern: Glättung und Schärfung

Die ThermoCam-Software bietet die Möglichkeit, einige verschiedene Filter zu aktivieren und zu deaktivieren.

o Das Kontrollkästchen Glättung aktiviert bzw. deaktiviert die Glättungsfunktion, die dem Bild glatte Kanten verleiht und bei der Bewegung der Szene hilft (es wird empfohlen, die Glättung zu aktivieren).

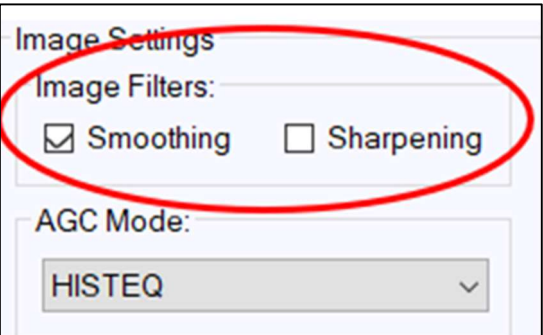

o Das Kontrollkästchen Schärfen aktiviert und deaktiviert die Schärfungsfunktion, die dem Bild schärfere und pixeligere Kanten verleiht.

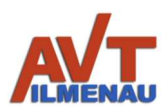

## 6.2.8 Anzeige der Temperaturmesspunkte

Um die Temperatur verschiedener Punkte des Bildes zu messen, können Sie eine der Optionsschaltflächen auswählen und auf das Bild klicken. Der Benutzer kann in diesem Bereich die Temperatur von 6 Punkten gleichzeitig sehen (siehe Beispiel in Abb. 9).

Abbildung 9: Aktivierte Messpunkte im Wärmebild

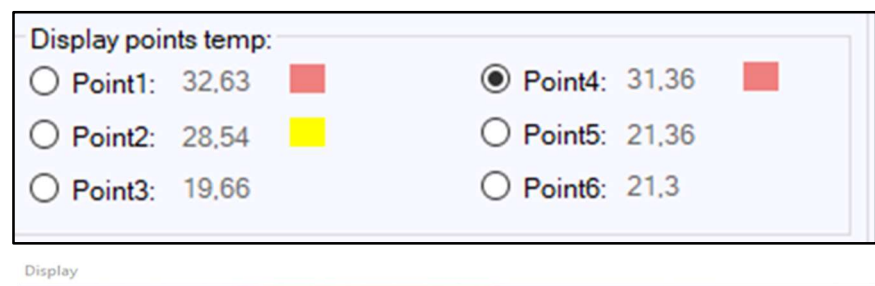

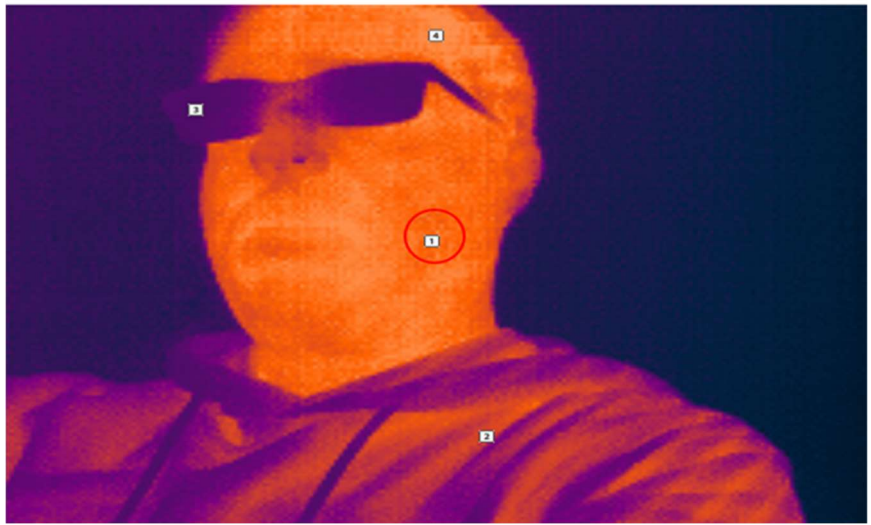

### 6.2.9 Warnung/Alarm bei Übertemperatur

In diesem Bereich kann der Benutzer die maximale Temperatur einstellen, bei der eine Warnung oder ein Alarm angezeigt werden soll. Diese Temperaturen erzeugen gelbe (Warnung) oder rote (Alarm) Felder hinter den Temperaturmessungen, wenn die eingestellte

Temperatur überschritten wird. Die numerischen Werte werden in der jeweiligen Temperatureinheit angegeben.

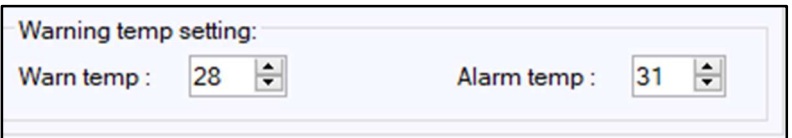

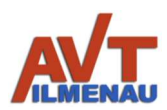

# Änderungshistorie

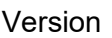

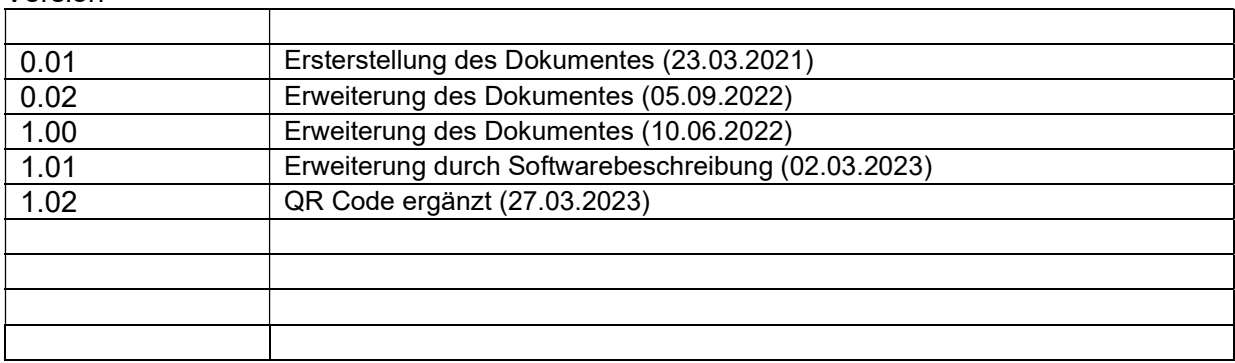

#### Kontaktdaten

AVT GmbH Automatisierungs- und Verfahrenstechnik Am Hammergrund 1 98693 Ilmenau Deutschland Tel: +49 (0)3677 6479-56 Web: www.avt-ilmenau.de Mail: info@avt-ilmenau.de

Produktwebseite

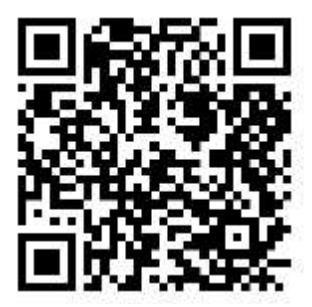

Downloadseite

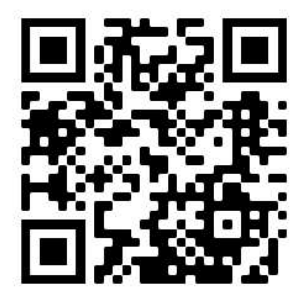